[スタート]ボタンの右に 「regedit」と入力して Enter を押すと、レジストリ編集画面が 起動します。

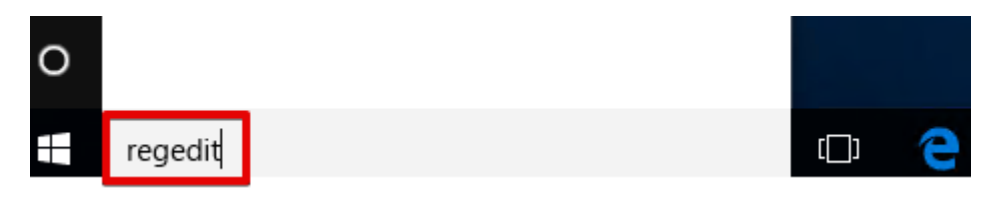

HKEY\_LOCAL\_MACHINE\SOFTWARE\Microsoft\Windows\CurrentVersion\Policies\System を 開き、System 上で右クリックして、[新規] – [DWORD(32 ビット)値]をクリックします。

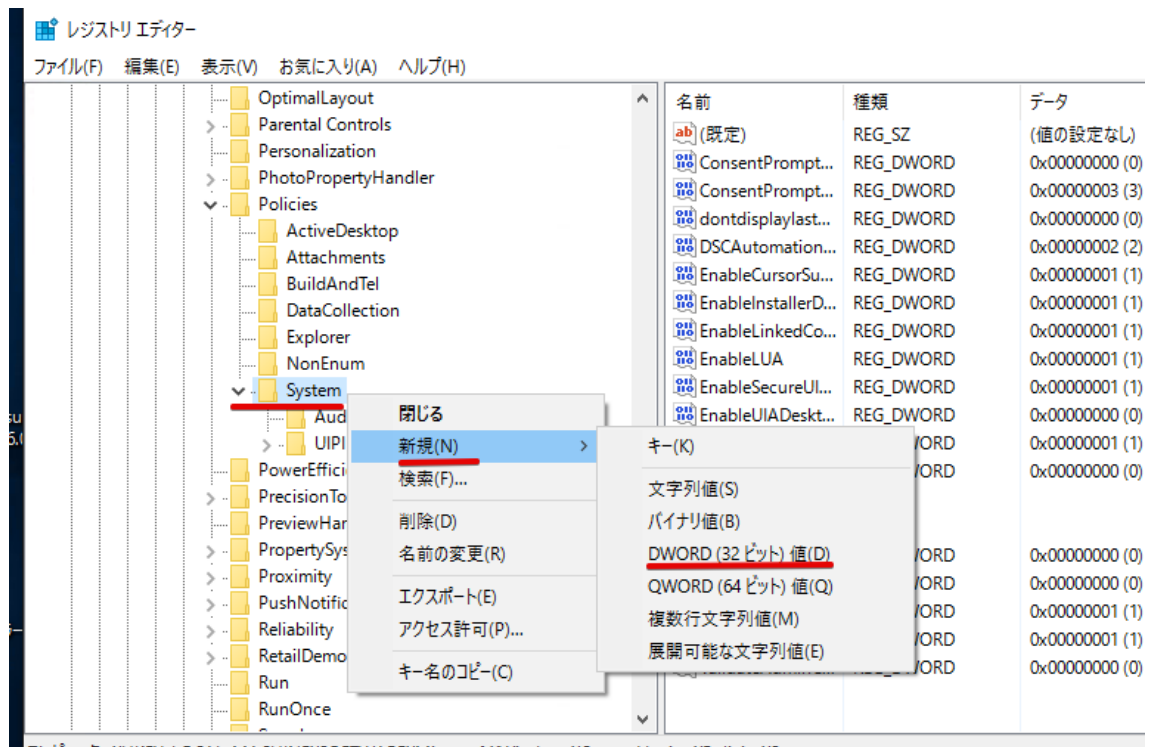

7) P1-9-¥HKFY LOCAL MACHINF¥SOFTWARF¥Microsoft¥Windows¥CurrentVersion¥Policies¥Svstem

「新しい値 #1」と出るので、名前を[EnableLinkedConnections]に変更します。

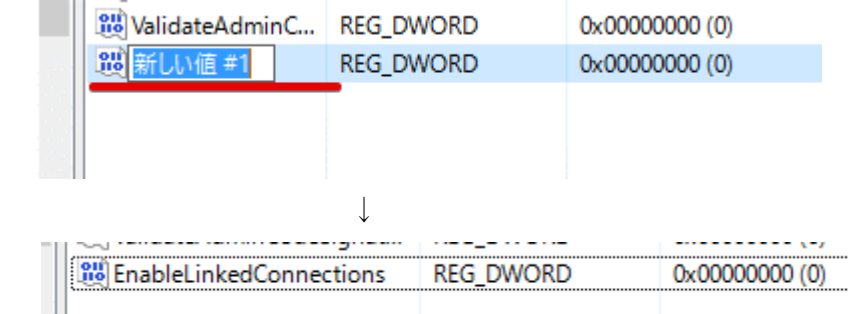

EnableLinkedConnection をダブルクリックすると、値を変更する画面が出ますので、 値のデータを1に変更してOKします。

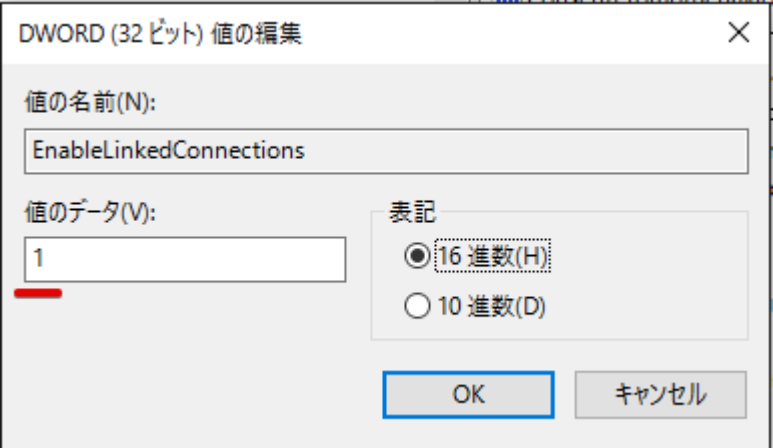

レジストリエディタを閉じて、パソコンを再起動します。

以上で、設定終了です。

システムを起動して、バックアップのドライブ選択に、割り当てたネットワークドライ ブが選択できるか確認お願いします。